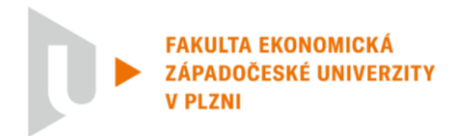

## **Dokončení studia v červnu 2024 – postup odevzdání kvalifikačních prací**

- Termín pro odevzdání kvalifikační práce je stanoven na **22. dubna 2024** (dle pokynu č.3DP/2023 děkanky FEK (Organizace posledního semestru studia v akademickém roce 2023/2024)
- Za řádně odevzdanou BP/DP se považuje práce, která je se všemi náležitostmi odevzdaná v elektronické i tištěné verzi.
	- o Odevzdání elektronické verze:
		- **do 22. 4. 2024 přes [https://portal.zcu.cz](https://portal.zcu.cz/) – Portál ZČU -> Moje studium -> Kvalifikační práce -> Doplnit údaje o bakalářské/diplomové práci;**
		- tato verze je považována za **originální** dle [Směrnice rektora č. 33R/2017;](http://fek.zcu.cz/blob.php?table=internet_list&type=FileType&file=Data&name=FileName&idname=IDInternet&id=3528)
		- spolu s nahraným souborem s danou BP/DP musí být vyplněny i ostatní údaje o kvalifikační práci;
		- **nahraný soubor bude ve formátu PDF/A** (*návod na tvorbu naleznete dále*)
		- student zároveň pošle mailem informaci na sekretariát garantující katedry, že práce byla nahrána do systému a do přílohy mailu připojí vygenerovaný PDF soubor s informacemi o kvalifikační práci a přihlášku ke státní závěrečné zkoušce (tu lze samozřejmě odeslat/odevzdat i dříve).
	- o Odevzdání tištěné verze (výtisk se shoduje s elektronicky odevzdanou prací):
		- **•** Dle informace jednotlivých kateder.
		- práce je po obhajobě studentovi vrácena zpět;
- **Do 22. 4. 2024 je třeba také doručit přihlášku ke státní zkoušce** na sekretariát příslušné katedry.
- V termínu **17. 5. 2024** by měly být splněny všechny zápočty a zkoušky a studijním oddělením zkontrolováno (**20. 5. 2024**) splnění všech studijních požadavků daných studijním plánem studijního oboru/programu.
- Termín konání SZZ je stanoven pokynem č. 3DP/2023 děkanky Fakulty ekonomické ZČU. v rozmezí **1. 6. – 18. 6. 2024.**

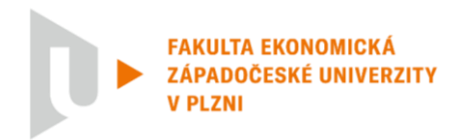

# **Změny ve struktuře odevzdávané kvalifikační práce**

- Do elektronické verze práce nevkládejte její zadání.
- V Čestném prohlášení bude místo podpisu uvedeno "v. r. Jméno a příjmení autora/autorky" (v. r. = vlastní rukou). Toto nahradí podpis autora/autorky.
- **Dále na stránce s čestným prohlášením budou zkopírovány Zásady pro vypracování práce.** (Kopie zásad z Portálu ZČU, literatura se neuvádí.)
- **Dále na stejné stránce ještě uvedete studijní program, který studujete.**

### **Čestné prohlášení**

Prohlašuji, že jsem bakalářskou práci na téma

*"Název práce kurzívou"*

vypracoval/a samostatně pod odborným dohledem vedoucí/vedoucího bakalářské práce za použití pramenů uvedených v přiložené bibliografii.

Plzeň/Cheb dne v. r. *jméno a příjmení autora/autorky*

### **Zásady pro vypracování práce**

- 1. Zásada
- 2. Zásada
- 3. Zásada
- 4. Zásada
- 5. …

### **Studijní program**

Název studijního programu

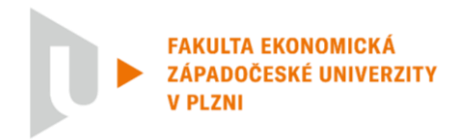

## **Návod na uložení práce ve formátu PDF/A**

- Podle [aktuálního znění Směrnice rektora č. 33R/2017](http://fek.zcu.cz/blob.php?table=internet_list&type=FileType&file=Data&name=FileName&idname=IDInternet&id=3528) je elektronická verze práce tou originální, a zároveň je třeba práci a její přílohy odevzdávat ve formátu PDF/A (oficiální archivační verze formátu PDF – více např. zde [http://www.earchivace.cz/legislativa-a-normy/typy-dokumentu](http://www.earchivace.cz/legislativa-a-normy/typy-dokumentu-k-archivaci/)[k-archivaci/\)](http://www.earchivace.cz/legislativa-a-normy/typy-dokumentu-k-archivaci/)
- Existuje mnoho návodů pro tvorbu PDF/A souboru, komplexní přehled připravila např. Univerzita Karlova - <https://cuni.cz/UK-7987.html> (Pozn. Na ZČU aktuálně není používaný validátor verze PDF/A.)

#### **Návod pro uložení souboru v PDF/A – Microsoft Word**

- 1. Otevřete plný text práce v MS Word.
- 2. V hlavní nabídce zvolte **Soubor** a následně možnost **Exportovat** nebo **Uložit jako**

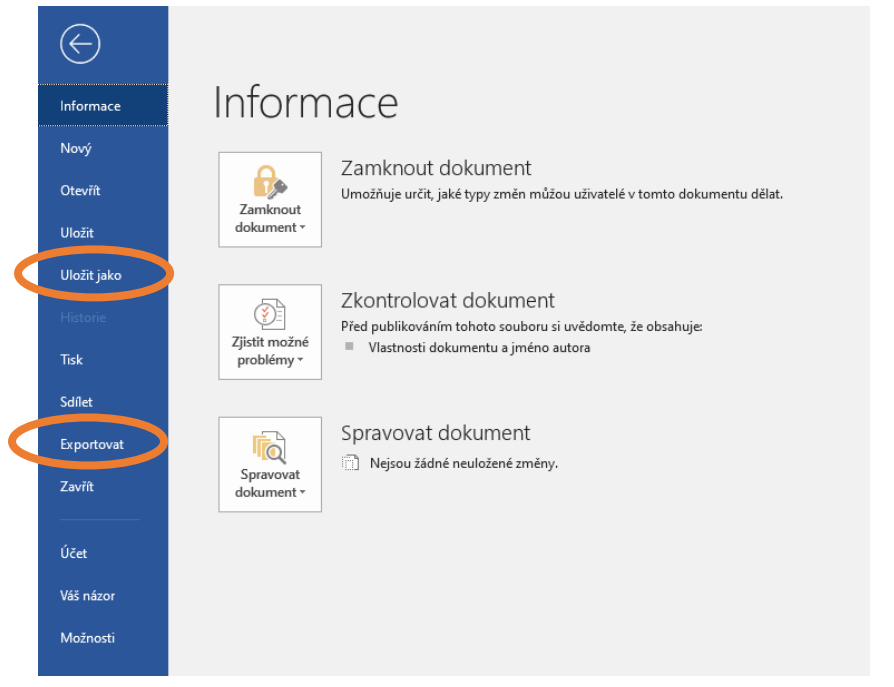

3. Pokud zvolíte **Exportovat** dále zvolte možnost **Vytvořit soubor PDF/XPS.** Případně v části **Uložit jako** vybere místo uložení souboru.

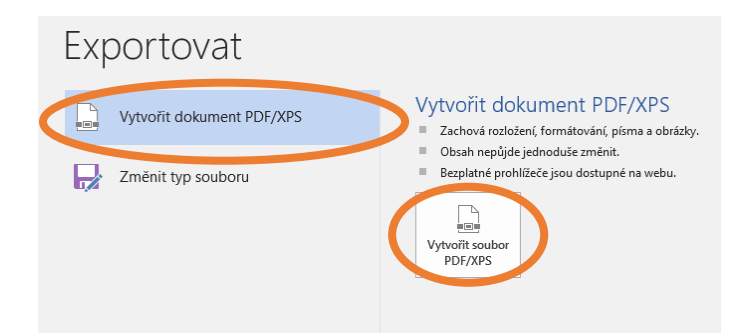

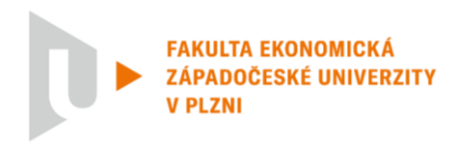

4. V dalším dialogovém oknu kromě výběru místa pro uložení souboru a názvu práce také vyberte možnost **Uložit jako typ:** *Dokument PDF/Formát PDF/PDF*.

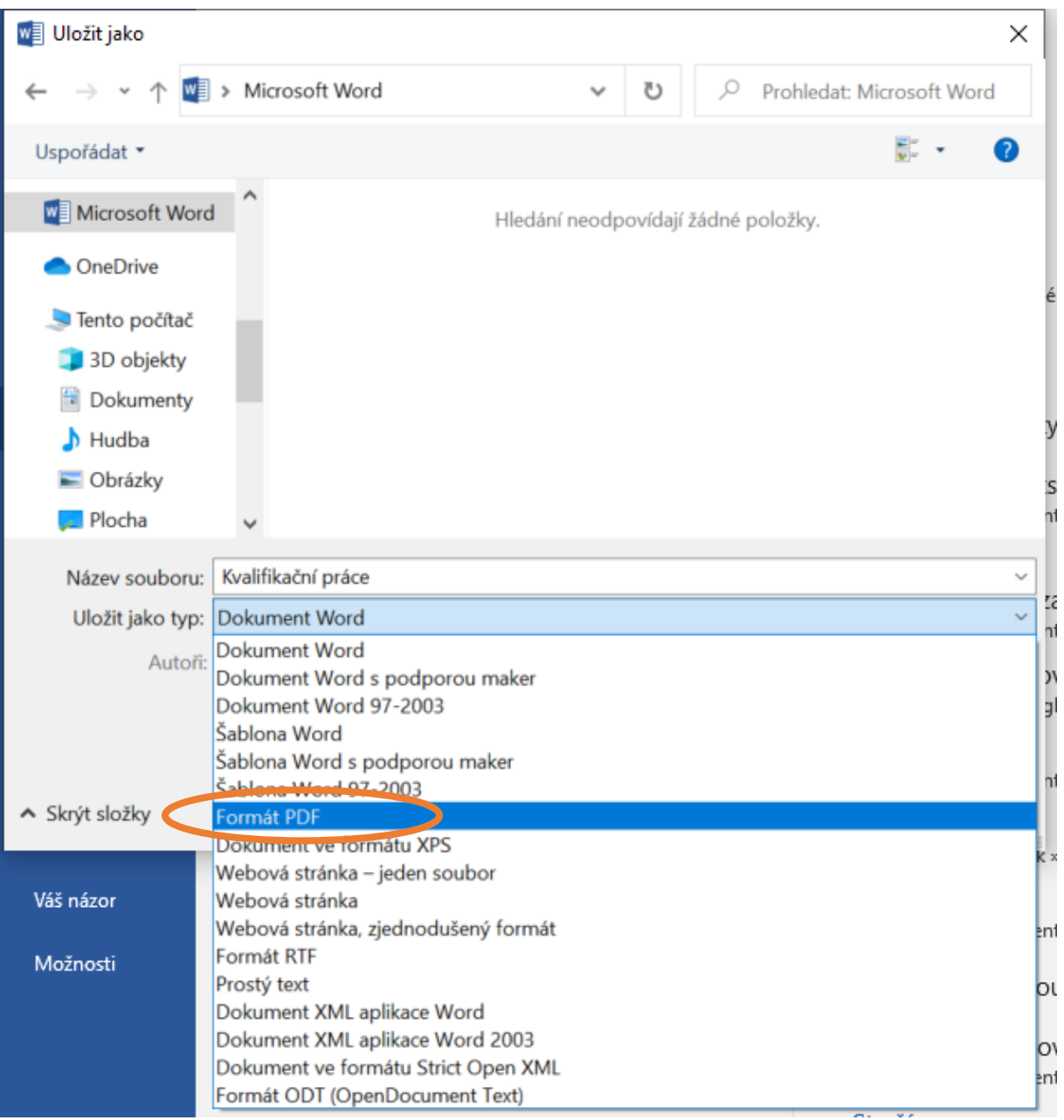

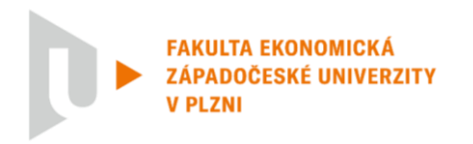

5. V dalším kroku klikněte na tlačítko **Možnosti,** otevře se další dialogové okno, kde je třeba zaškrtnout **Kompatibilní s archivačním formátem PDF/A** (případně podobné znění v jiných verzích MS Word např. *kompatibilní s normou ISO 19005-1 (PDF/A)* atp.). Dále pak už dáte **OK** a **Uložit**.

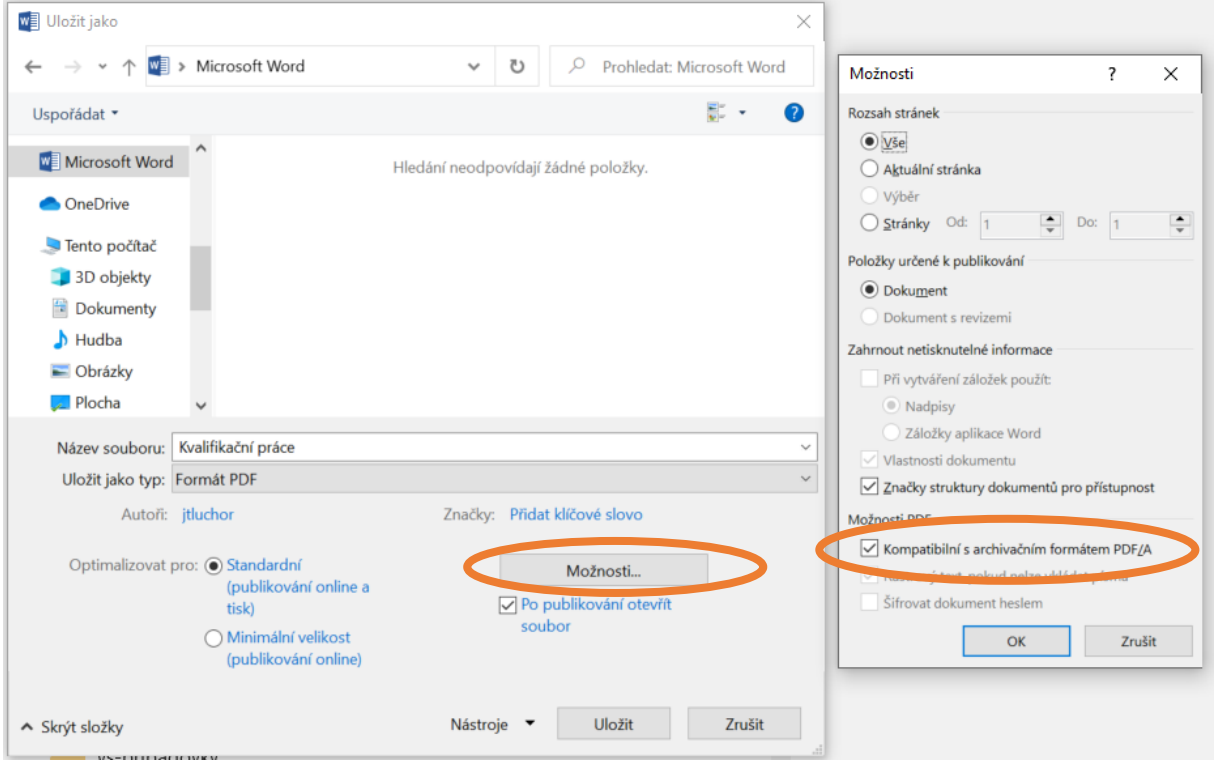

#### **Návod pro uložení souboru v PDF/A – další používané nástroje**

**LaTeX –** už export pomocí standardu PDF/A většinou obsahuje.

**LibreOffice –** zvolte možnost **Soubor – Exportovat jako – Exportovat do PDF** a v nastavení zaškrtněte **Archivní PDF – PDF/A-1a** (či podobně).

**OpenOffice –** zvolte možnost **Soubor – Exportovat do PDF.** V okně **Volby PDF** zaškrtněte možnost **PDF/A 1a** a tlačítkem **Export** exportujte dokument.

Existuje také několik online konvertovacích nástrojů.

Plzeň, 2. 4. 2024 v. r. *Jan Tlučhoř*, proděkan pro studijní a pedagogické záležitosti, FEK